## $\sqrt{2}$ **Configuring Bridge-Path Mode**

## **Configuring Bridge Mode**

In Bridge mode, the Barracuda Web Application Firewall uses the same IP address for Virtual IP (VIP) and backend server. Use this mode of operation when you want to avoid network changes such as the server IP address and DNS mappings. Bridge Mode is not supported by the Barracuda Web Application Firewall Vx virtual machine.

In the Barracuda Web Application Firewall 861, 862, 961 and 962, when the unit is forced into a **Bypass on Failure** or **Hard Bypass** state, the Bypass LED on the front panel will not be lit.

## **Changing the Mode of Operation**

To change the mode of operation from **Proxy** to **Bridge**, select Bridge All Traffic under **Operation Mode** on the **BASIC > IP Configuration** page and click **Save Changes**. If you want to change the mode of operation from **Bridge** to **Proxy**:

- Make sure that **Bypass on Failure** and **Hard Bypass** in the **Bypass Configuration** section is set to No.
- Select Proxy and click **Save**.

If you want to switch from **Proxy** to **Bridge** mode or **Bridge** to **Proxy** mode, you have to remove all configured Services, VLANs and Virtual Interfaces on the device. You can remove services on the **BASIC > Services** page, VLANs and Virtual Interfaces on the **ADVANCED > Advanced IP Config** page.

Continue with [Step 1: Installing the Barracuda Web Application Firewall](http://campus.barracuda.com/doc/4259915/).

## **Related Articles**

- [Configuring One-Arm Proxy Mode](http://campus.barracuda.com/doc/4259946/)
- [Configuring Two-Arm Proxy Mode](http://campus.barracuda.com/doc/4259953/)

Barracuda Web Application Firewall

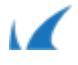